# **2009**

*YouTube Comments Poster*  Easy User Guide

AdSenseBoy

# **YOUTUBE COMMENTS POSTER**

Post Comments to Social Media Sites Automatically with Automatic Comments Poster

### *YouTube Comments Poster*

## **Table of Contents**

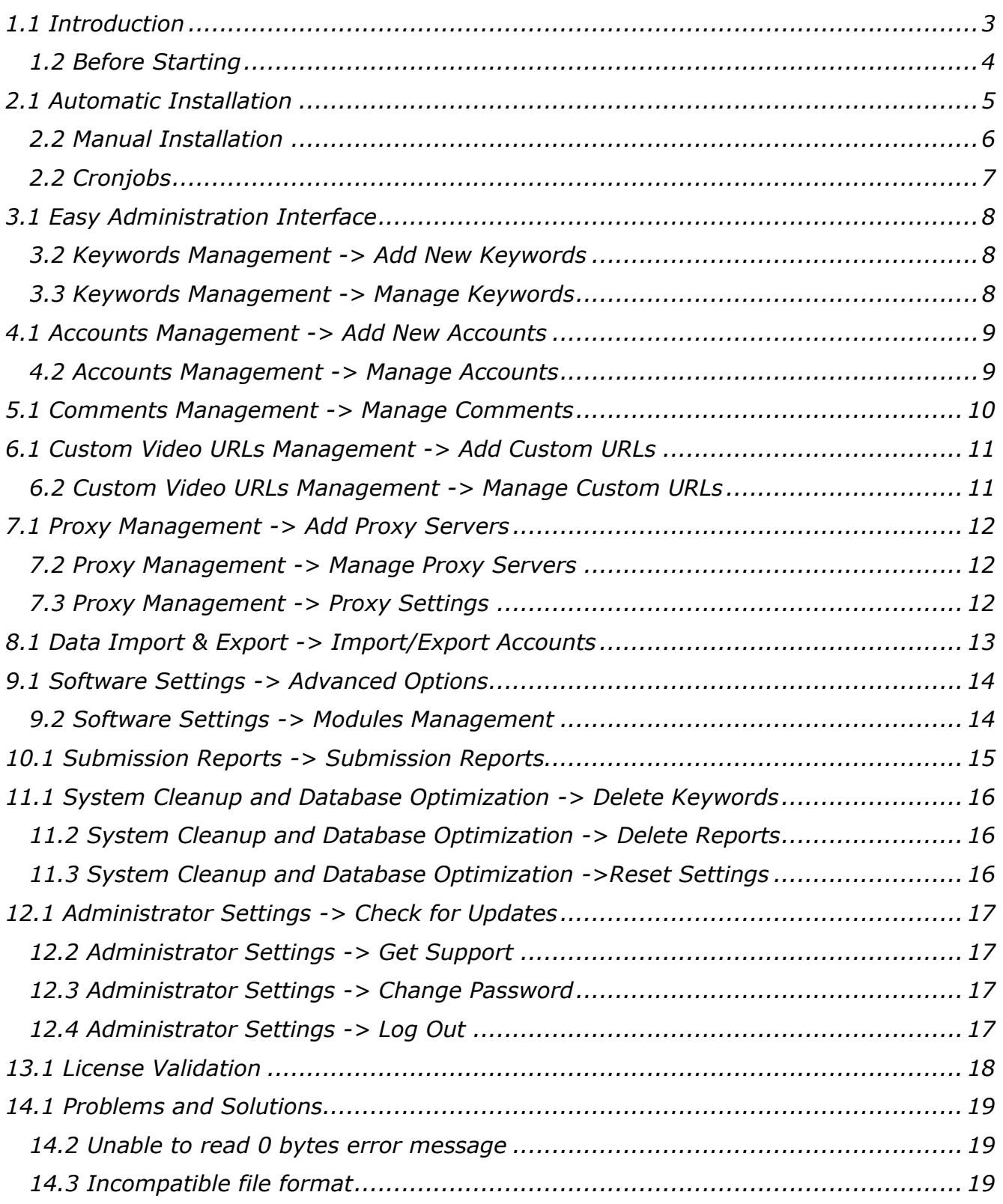

#### *1.1 Introduction*

 Thank you for ordering YouTube Comments Poster - world's most powerful, 100% automatic social marketing software to save your time and money!

 Social media sites attract millions of visitors every day, and it's the best place where your products and services can be seen by targeted audience. Even if conversion ratio is 1% in worst case (it means 1 out 100 people will order service offered), just try to imagine how many sales you will make every day. Social media sites attract millions of people! Millions!

 To use YouTube Comments Poster, your server must have cURL and Zend Optimizer installed (99% of hosting companies install these modules by default).

 These hosting companies below are 100% tested and highly recommend using with YouTube Comments Poster software:

DimeReseller (see more details and hosting packages from hosting company at http://www.webmasterbook.net/resources/dimereseller.php)

Hosting24 (see more details and hosting packages from hosting company at http://www.webmasterbook.net/resources/hosting24.php)

IXWebHosting (see more details and hosting packages from hosting company at http://www.webmasterbook.net/resources/ixwebhosting.php)

 We are extremely pleased to tell you that advanced software hosting and FREE configuration service is available for AdSenseBoy members. This is how it works:

 *1. You enjoy the benefits of membership and get hosting service with huge discount* 

 *2. Our team of experts installs and configures software on our servers at the speed of light* 

 *3. You get total control of* YouTube Comments *Poster and start adding domains to be promoted* 

 *4. Our professional staff reviews your settings and makes final adjustments to meet your personal needs* 

 *5.* YouTube Comments *Poster starts promoting your websites for immediate results* 

 *6. Our experts update software and monitor your settings constantly to prevent costly and embarrassing mistakes* 

 More details about advanced hosting service are available at customers center - http://www.youtube-poster.com/customers.php

#### *1.2 Before Starting*

 If you experience any problems installing software, be sure to visit our knowledgebase at the state of the state of the state of the state of the state of the state of the state of the state of the state of the state of the state of the state of the state of the state of the state of the state http://adsenseboy.com/support/index.php? m=knowledgebase& a=view and search for problem description before submitting support ticket.

If your installer does not work properly, your cronjob does not function, or you have any other issues, you will find useful information about these issues on knowledgebase. Using knowledgebase is **always faster** than contacting support team!

Surely, your order comes with excellent customer assistance. Just please read support desk rules below to get the best customer support possible. Because YouTube Comments Poster is very popular, it's natural I receive many support tickets and suggestions every day. If you don't receive a reply to your support ticket, probably solution to your issue is listed in knowledgebase already, and you should check it first. Finally, here are very simple rules to follow when submitting support requests:

Do not send support requests to sales email. Please always use support desk at http://www.adsenseboy.com/support/. All technical questions sent to sales email will be ignored and deleted.

 Do not re-submit multiple support requests – they will be **ignored** and deleted (including not only duplicated, but also original request).

 Submit new ticket for each new issue. For example, if your problem was solved, but you have a new problem after some time, do not update your old ticket. Submit new ticket for each new issue you experience. However, if old issue is still not resolved, please update your old ticket instead of submitting new one.

Well, that's all. Just follow these rules and enjoy our great customer service!

**NEW!!! VIDEO TUTORIALS!!!** If you have problems installing YouTube Comments Poster, check out video tutorials at http://www.youtubeposter.com/VideoTutorial.zip for step-by-step instructions installing and using software.

 Also never copy/paste cronjob commands from this user guide to your control panel when configuring cronjobs. Depending on your PDF reading software, cronjob commands may get corrupted and cause problems later (even if they look fine visually). Please always enter all cronjob commands manually.

#### *2.1 Automatic Installation*

 You can install YouTube Comments Poster automatically (automatic installation is recommended) in 2 ways:

**1.** Using advanced software hosting and free configuration service available in customers center. Just click Hosting tab and follow instructions on the screen. Software will be installed and configured for best results by website promotion experts from AdSenseBoy and will be hosted on our powerful servers in this case.

**2.** Using automated installation service available in customers center. Just click Installation tab and follow instructions on the screen. Software will be automatically installed and hosted on your server(s) in this case.

 If you are looking for winning performance and fast results, it's highly recommended to combine both methods. Use AdSenseBoy hosting service and install one or more copies of YouTube Comments Poster on your server(s) at the same time. See the results you expect!

#### *2.2 Manual Installation*

 Manual installation of YouTube Comments Poster is fast and simple. Upload all files in **BINARY** mode to your server. Chmod all files starting with chmod\_ ("chmod\_ycp\_active.ycp", "chmod\_ycp\_comments.txt", "chmod\_ycp\_config.php" and "chmod ycp cookie.txt") to 777 using FTP client. If you will fail to chmod any of these files, software will not work.

 Login to your cPanel (or another hosting panel used by your hosting provider) and setup new MySQL database, MySQL username and MySQL password. Do not forget to add MySQL user to new MySQL database and grant all privileges for him. Finally, open *http://www.yourdomain.com/ycp\_install/* to launch easy installation wizard.

 Installation is extremely fast and simple. After launching installation wizard, you will be asked to enter licensed email address (email used when ordering software).

 After clicking 'Continue to Next Step' button, you will be asked to enter MySQL connection details (database name, username and password).

If any errors will be detected, message with more details will be displayed. If you get any errors, please double-check your settings (especially MySQL connection details). YouTube Comments Poster installer is bugs-free, and the only thing that can prevent installer from working – wrong configuration. So double-check everything once again!

As soon as installation will be finished, follow instructions on the screen to make final adjustments. You will be asked to add social accounts, comment messages, etc.

 To prevent remote users from getting access to your admin panel, administration interface is protected with password. Default username for administration interface is **admin** and password is **adsenseboy**. It's highly recommended to change admin password by logging on to admin panel and clicking Change Password right after installation.

 Now you must delete ycp\_install directory and setup single cronjob to get software running. As soon as you will setup new cronjob, software will operate AUTOMATICALLY!

#### *2.2 Cronjobs*

 Because software is 100% automated, it requires cronjob to be configured. You need to setup only single cronjob (it can be done using hosting control panel), which will look like:

#### **php -q /PATH\_TO\_FILES/ycp\_posting.php**

 Be sure to replace PATH\_TO\_FILES with **REAL** path to files where YouTube Comments Poster is installed. For example, if your server is running cPanel, your cPanel username is "someuser", and software is installed on public html directory, your cronjob will be:

#### **php -q /home/someuser/public\_html/ycp\_posting.php**

 Please note there is a 'space symbol' before and after -q. Be sure NOT to copy/paste ANY part of cronjob from user guide to hosting control panel. Always enter cronjob manually!!!

 It's NOT recommended to launch cronjob more often than every 4 hours. For example, if you will run cronjob every 15 minutes, software will not work properly and you will NOT get any support.

 If you use command 'php -q /home/someuser/public\_html/ycp\_posting.php' to launch cronjob, you should NOT receive any emails if cronjob is executed successfully. Only if something will go wrong, you will receive email with error message. Please contact support desk for more assistance.

 However, even if you get any errors using 'php -q' command (which is recommended), you can use alternative cronjob commands:

1. curl http://www.yourdomain.com/ycp\_posting.php

OR

2. wget -O /dev/null http://www.yourdomain.com/ycp\_posting.php

 If you use any of these 2 commands, you may receive email when cronjob is executed, and it's normal. More details about all cronjob commands are available in our knowledgebase. Be sure to read it carefully before submitting new support request.

#### *3.1 Easy Administration Interface*

YouTube Comments Poster comes with powerful yet easy to use administration interface which is located at yourdomain.com/ycp\_admin/. Following chapters will describe all options and features available in administration interface.

#### *3.2 Keywords Management -> Add New Keywords*

 Insert keywords used to search for content. Add 1 keyword per line, and NO **EMPTY LINES!** 

These keywords will be used to search for relevant videos. If you want software to post comments without using keywords, you need to activate random posting option.

#### *3.3 Keywords Management -> Manage Keywords*

 Here you can view and delete keywords used to search for relevant content. Check all keywords you want to remove from system, and click 'Delete Selected Keywords' button.

If you don't like using keywords, you can activate random posting option (comments will be submitted to random videos) or add custom video URLs (comments will be submitted to selected videos you want).

#### *4.1 Accounts Management -> Add New Accounts*

 Here you can add new accounts which will be used when posting comments. You can add up to 3 different accounts at the same time (use same form again if you need to add more). If you will add more than one account, software will automatically select one random account each time.

Attention: Because all sites require verification code (captcha) to be entered during registration, you need to signup for accounts manually before adding account details to YouTube Comments Poster.

You may signup for desired accounts only. For example, you may signup for YouTube.com account only and deactivate other modules using Modules Management section.

#### *4.2 Accounts Management -> Manage Accounts*

 Here you can remove accounts from database. You must have one account at least, otherwise software will fail to work.

#### *5.1 Comments Management -> Manage Comments*

 Here you can manage comment messages which will be submitted to supported sites.

Advanced Comments Formatting: Software allows you posting extremely relevant comments to get the best results possible. You may use predefined variables in your comment messages to make them completely unique. The list of supported variables is below.

> *%KEYWORD% - keyword used to find content %TITLE% - title of video %DAY% - current day of week (like Monday for example)*

Let's say you have entered comment "I found this video record %TITLE% while searching for %KEYWORD% and it's the best video I saw ever". Let's say software found video using keyword "car crash" and video is named "black car gets crashed".

So your submitted comment will look like "I found this video record black car gets crashed while searching for car crash and it's the best video I saw ever" on remote website.

IMPORTANT! Do not write URLs like www.yourdomain.com in comment messages - most of sites will reject these comments automatically. If you need to include URL for some reason, write URL in this way - yourdomain . com (you need to add spaces between and after . symbol for comments to be accepted on some sites).

Enter 1 comment message per line, NO EMPTY LINES!

#### *6.1 Custom Video URLs Management -> Add Custom URLs*

 Here you can add custom URLs where you want comments to be submitted. In order for this feature to work, you need to activate 'Posting to Custom Videos' function using Advanced Options section.

Add 1 URL per line, NO EMPTY LINES!

Attention: You can add URLs only from sites supported by YouTube Comments Poster.

#### *6.2 Custom Video URLs Management -> Manage Custom URLs*

 Here you can view and delete custom video URLs where your comments are posted. Check all URLs you want to remove from system, and click 'Delete Selected URLs' button.

Reports section truncates long video URLs automatically, but it does NOT affect your posting. Long URLs are truncated ONLY to make this list easier to read...

#### *7.1 Proxy Management -> Add Proxy Servers*

 Here you can add new proxy servers which will be used promoting your domains. You can add up to 3 different proxies at the same time (use same form again if you need to add more proxies). If you will add more than one proxy server, software will automatically choose random proxy each time when submitting.

#### *7.2 Proxy Management -> Manage Proxy Servers*

 Here you can remove proxy servers from database. If you will remove all proxy servers, be sure to deactivate proxy support, otherwise software will fail to work.

#### *7.3 Proxy Management -> Proxy Settings*

 Here you can activate and deactivate proxy support. If proxy will be activated, software will work SLOWER.

#### *8.1 Data Import & Export -> Import/Export Accounts*

 Here you can import and export social accounts. If you want to import existing accounts from another YouTube Comments Poster installation, just paste import data to Import form and click 'Import Accounts' button.

If you want to export existing accounts to another YouTube Comments Poster installation, just copy all data from 'Accounts to Export' field, and paste it to another installation.

#### *9.1 Software Settings -> Advanced Options*

Here you can manage advanced settings of YouTube Comments Poster.

**Automatically Reset Keywords -** If activated, software will start using same keywords again when all keywords will be submitted (NOT RECOMMENDED). Otherwise, software will start posting messages to random videos automatically.

**Activate Posting to Custom Videos** - If activated, software will post comments to custom videos only (other settings will be ignored). You can add custom video URLs by clicking here

**Activate Random Posting** - If activated, software will post comments to random videos (instead of using keywords or custom video URLs)

#### *9.2 Software Settings -> Modules Management*

 Here you can manage supported modules. For example, if you don't have accounts on some sites, just deactivate these sites. Modules can be re-activated again at any time.

#### *10.1 Submission Reports -> Submission Reports*

 Here you can see reports of comments submission. This list displays 100 most recent comments submitted.

Please note sometimes it may take a few hours for your comments to be listed on remote website (if website is using advanced techniques to protect against automated comments posting). If you think some comments are missing (but they are reported as submitted on this page), don't worry. These comments will appear on remote websites later.

Reports section truncates long keywords and video URLs automatically, but it does NOT affect your posting. Long words are truncated ONLY to make reports list easy to read...

#### *11.1 System Cleanup and Database Optimization -> Delete Keywords*

 Here you can remove old (submitted) keywords from database. It will not affect other software settings.

#### *11.2 System Cleanup and Database Optimization -> Delete Reports*

Here you can remove old URLs from reports section.

Attention: Deleting these reports will allow comments to be posted to same URL again. When software finds same (duplicated) video using different keywords, it does not post your comments for this video ONLY of this URL exists in reports section already.

#### *11.3 System Cleanup and Database Optimization ->Reset Settings*

Here you can reset all settings and reinstall software with single mouse click.

You do NOT need to make any changes to cronjob after reinstall.

#### *12.1 Administrator Settings -> Check for Updates*

 Here you can check if there is a new version of YouTube Comments Poster available, and download updates if needed.

#### *12.2 Administrator Settings -> Get Support*

Use this section to enter private helpdesk for professional assistance.

#### *12.3 Administrator Settings -> Change Password*

 Use this form to change password for admin user. Enter same password into both fields and click 'Change Password' button

#### *12.4 Administrator Settings -> Log Out*

Close administration interface and log out from system.

#### *13.1 License Validation*

 YouTube Comments Poster has active license validation system, which connects to our servers every X days and validates your license. If license is invalid or deactivated (when customer requests for refund, for example), software simply stops working and displays error message.

 YouTube Comments Poster also comes with protection against fraudulent orders. When customer installs software, installation wizard connects to our servers and customer details (server's IP where software is being installed, IP address used to make order, email address used to make order, etc.) are logged on our database. In case order is fraudulent, we deactivate license and forward these details to Internet Crime Complaint Center, National White Collar Crime Center **AND** hosting (or server) provider.

#### *14.1 Problems and Solutions*

 This chapter explain common issues customers may experience, and solutions solving these issues. If you have any problems with your installation of YouTube Comments Poster, please check out solutions listed below BEFORE contacting support team. If solution to your problem is listed here, your support ticket will not be answered.

#### *14.2 Unable to read 0 bytes error message*

**Problem:** you see "Unable to read XXX bytes in FILE\_NAME on line 0" or similar error message when trying to install or use software.

**Solution:** check our knowledgebase. Solution to this issue is listed there.

#### *14.3 Incompatible file format*

**Problem:** you see "Fatal error: Incompatible file format: The encoded file has format ID 2006022801, whereas the Optimizer can read up to 2004102401 in FILE\_NAME on line 0" or similar error message, it means your server has very old version of Zend Optimizer installed" or similar error message when trying to install or use software.

**Solution:** check our knowledgebase. Solution to this issue is listed there.